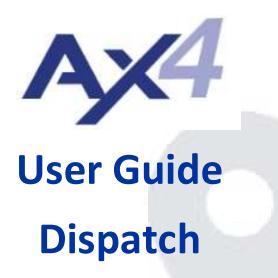

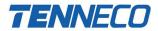

# **Index of Contents**

| Login                                  | 2  |
|----------------------------------------|----|
| GENERAL                                | 3  |
| Administration                         | 3  |
| User properties                        | 3  |
| Customizing Screens                    | 4  |
| Saving or restoring the customization  | 5  |
| Explanation Icons and Status'          | 5  |
| lcons                                  | 5  |
| Status                                 | 5  |
| Add a Delivery Note                    | 6  |
| Delete Delivery Note from a Truck      | 8  |
| Generate a CMR                         | 9  |
| Generate a NCR (Non Conformity Report) | 10 |

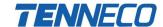

# Login

https://ax4.cloud/ax4/?ID=3793351

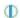

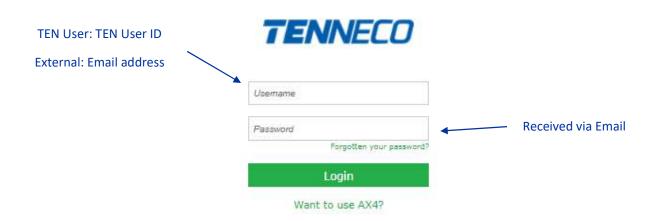

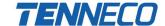

#### **GENERAL**

#### Administration

In the administration view, you are able to change your first page after login.

### **User properties**

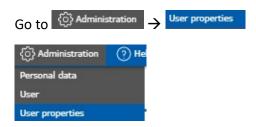

Suggestion to use Dispatch > Truck Overview

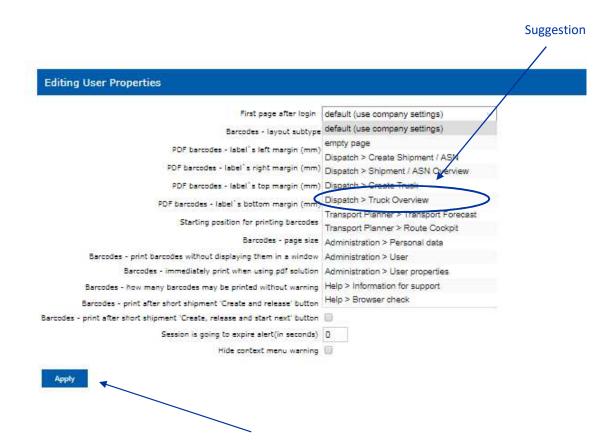

When there is a change, please push Apply to save the settings.

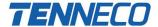

### **Customizing Screens**

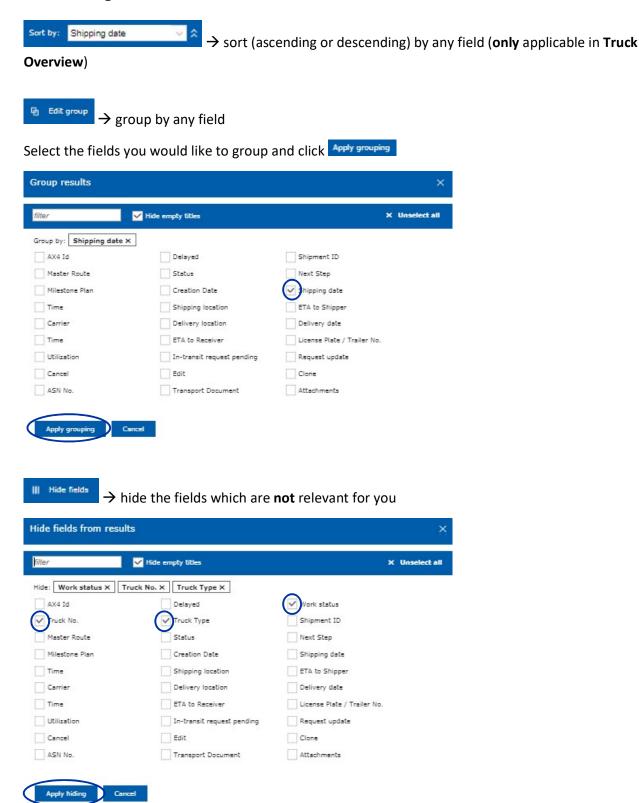

Select the fields you would like to hide and click Apply grouping

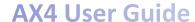

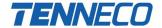

→ collapsing detailed information of the shipment (**not** applicable in **Transport Forecast**)

### Saving or restoring the customization

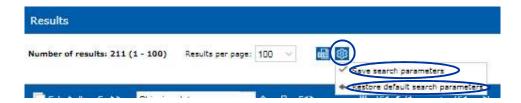

## **Explanation Icons and Status'**

#### **Icons**

Delay = later arrival than original delivery date and time

Truck utilization ≥ 90%

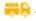

Truck utilization between 70% - 89%

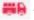

Truck utilization < 70%

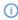

Special instructions, shown in the Manifest

#### **Status**

New: Transport Order is created and saved but not yet sent to the carrier

Submitted to Carrier: Transport Order sent to the carrier but waiting on confirmation / rejection

Confirmed by Carrier: Transport Order confirmed by the carrier but not yet picked up

Rejected by Carrier: Transport Order rejected by the carrier

Loading: Carrier arrived at the shipper and is currently loading the goods

In Transit: Shipment is on the way to the receiver

Unloading: Carrier arrived at the receiver and is currently unloading the goods

Completed: Truck is unloaded and carrier left the receiver facility

Cancel: Shipment was cancelled

Declined by Carrier: Carrier declined the shipment

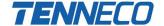

## **Add a Delivery Note**

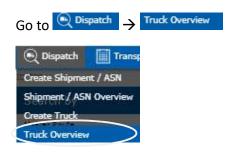

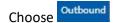

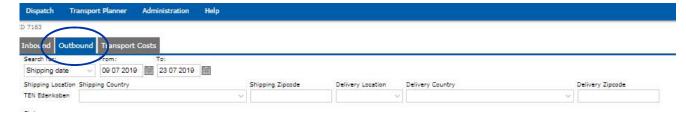

On the Results screen, you find all detailed information of the shipments:

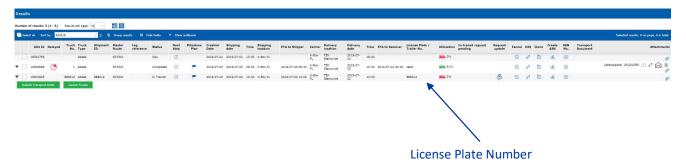

NOTE: You only need to add missing delivery notes to a shipment and only delete delivery notes that have been completely taken off the truck. If there are just adaptions on a delivery note, there is nothing to do for you!

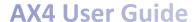

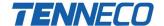

Choose the truck you would like to add a delivery note number and click ①

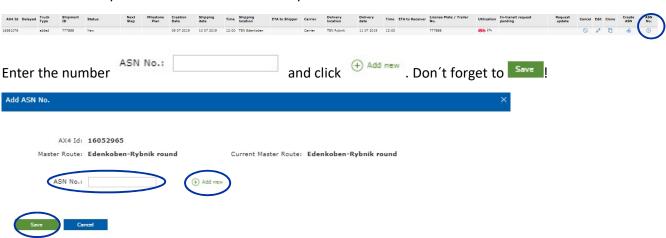

As soon the delivery note is send via EDI, the truck will be automatically updated with the detailed information of the shipment (part numbers, quantity, packaging, etc.)

NOTE: Numbers, as well as the shipping and receiving location need to match!

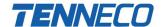

## **Delete Delivery Note from a Truck**

Choose the truck you would like to add a delivery note number and click ①

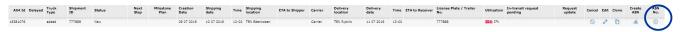

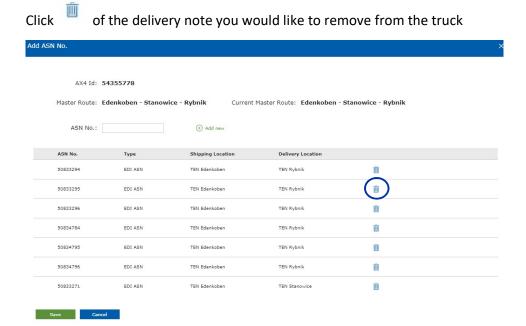

Confirm the detachment while clicking

demo.ax4.cloud says

Are you sure you want to detached ASN from truck?

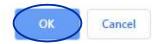

and sove your changes.

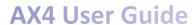

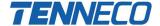

## **Generate a CMR**

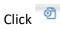

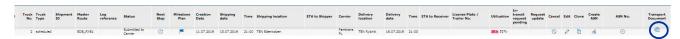

You will be able to do adaptions to the CMR on packaging level (Pack Code, Quantity, Gross Weight).

Additionally you can remove a line item or Add New Item

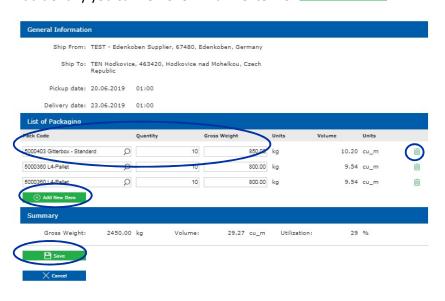

Don't forget to sove your input.

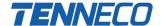

**Download / view CMR** → CMR with all details of the shipment can be viewed, printed and downloaded

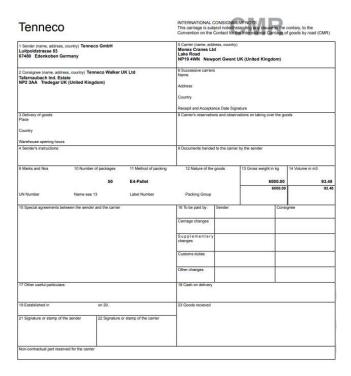

## **Generate a NCR (Non Conformity Report)**

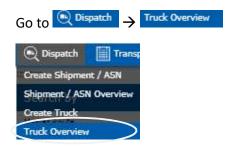

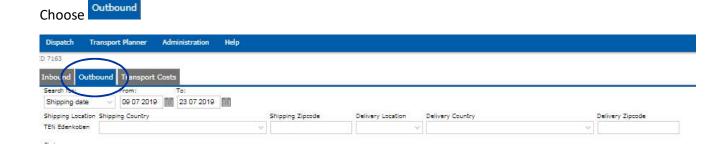

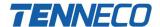

Click of the truck you would like to add a report

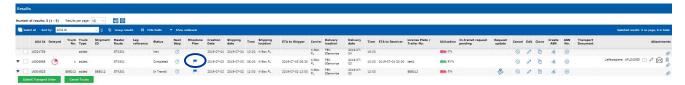

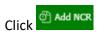

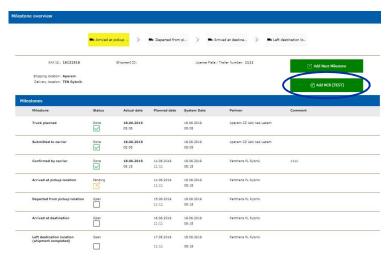

In the pop up field you will be able to select the non conformities, add comments and upload attachments.

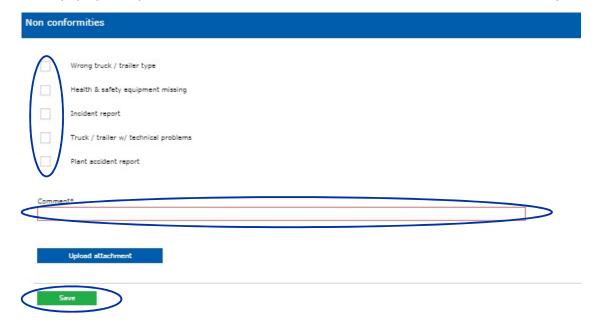

NOTE: Non conformities will be the basis for the carrier rating.